# **WYAMAHA**

# **Electone Hiki-Hodai Manual**

Electone Hiki-Hodai is an app for the iPhone, iPod touch, or iPad (hereafter referred to as the "iPhone") that can manage Registration data and score data used when playing an Electone.

For example, you can use it to backup Songs recorded on the instrument or to download data from your Yamaha Online Member Contents Service (hereafter referred to as "Online Member") account for use when performing.

#### NOTE

- For details on connecting to digital musical instruments, refer to the For Electone users iPhone/iPad Connection Manual.
- Offering cloud storage and file synchronization, Dropbox is a file hosting service operated by Dropbox Incorporated. Registered users can share files between multiple computers and mobile devices via online storage.

## Home

|   | Home           |               |        |   |
|---|----------------|---------------|--------|---|
|   | Electone Data  |               |        |   |
| 0 | 5              | Hiki-hodai    |        |   |
| 2 |                | Library       |        |   |
|   | User           | •             |        |   |
| 3 | 1              | xxx@xxxxx.com |        | C |
|   |                |               |        |   |
| 4 |                | Instrument    | ELB-02 | • |
| 6 | a <sup>d</sup> | Settings      |        |   |

- 1 Tap to display the <u>Hiki-Hodai screen</u>.
- **2** Tap to display the <u>Library screen</u>.
- 3 Tap to log in to Online Member. While logged in, your Hiki-Hodai and Library lists will be updated. You must be connected to the Internet in order to log in, update your lists, and download data.
- Displays the currently connected Electone. Tap to connect and disconnect instruments.
- 5 Tap to display the <u>Settings screen</u>.

## Hiki-Hodai screen

When you log in to Online Member and then open this screen, you will see a list of the Songs in your account.

If not logged in, some sample Songs will be displayed for your enjoyment.

|   | Home      | Songs                                       |        | Ed    | it                    |
|---|-----------|---------------------------------------------|--------|-------|-----------------------|
|   |           | Q Search                                    |        |       |                       |
|   | А         |                                             |        |       | А                     |
|   | Hit       | のあいさつ<br>Express<br>ference Performance     |        | i     | B<br>C<br>D<br>E      |
|   | Е         |                                             |        |       | F                     |
|   | Hit       | リーゼのために<br>Express<br>ference Performance   |        | i     | G<br>H<br>J<br>K      |
|   | G         |                                             |        |       | L                     |
| 0 | Hit       | `リーンスリーブス<br>Express<br>ference Performance |        | i     | M<br>N<br>O<br>P      |
|   | #         |                                             |        |       | Q<br>R                |
|   | Hit       | くるみ割り人形」<br>Express<br>ference Performance  |        | i     | R<br>S<br>T<br>U<br>V |
|   |           |                                             |        |       | W<br>X<br>Y<br>Z      |
|   |           |                                             |        |       |                       |
| 2 | Playlists | Songs Artists                               | Series | Trash |                       |

#### NOTE

You must be connected to the Internet in order to use Songs marked with an  $\bigtriangleup$ icon.

Displays a list of the Songs in your Online Member account.

#### When you tap a Song...

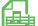

- Score data: The score is displayed.
- - Registration data: If an instrument is connected, the data is transferred to it.

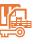

Combined score and Registration data: The score is displayed and the Registration is transferred to the connected instrument.

When you tap

A description of the Song data is displayed.

Pull down and release the list to update it.

- 2 🔎 Songs: Tap to list the Songs in alphabetical order.

Artists: Tap to list the Songs by artist.

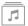

Series: Tap to list the Songs by series.

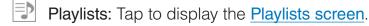

Trash: Contains deleted Songs.

## Moving unneeded Songs to the Trash Can

- Tap [Edit].
- **2** Tap the Songs that you no longer need.
- **3** Tap [Trash].

#### 4 Tap [OK].

#### NOTE

You can return to Step 2 by tapping [Cancel] in Step 4.

## **Recovering Songs from the Trash Can**

- Tap [Trash].
- 2 Tap [Edit].
- **3** Select the Songs you wish to recover from the Trash Can.
- 4 Tap [Recover].

## **Playlists screen**

On the Playlists screen, you can display lists of preferred Songs, each referred to as a **Playlist**.

| dit | Ed    | sts         | Playlist                  |       | Home      |   |
|-----|-------|-------------|---------------------------|-------|-----------|---|
| )   |       | Playlist    | New Pla                   | (     |           |   |
| >   | >     |             |                           |       | list1     |   |
| >   | >     |             |                           |       | list2     |   |
|     |       |             |                           |       |           | 0 |
|     |       |             |                           |       |           |   |
|     |       |             |                           |       |           |   |
|     |       |             |                           |       |           |   |
|     |       |             |                           |       |           |   |
|     |       |             |                           |       |           |   |
|     |       |             |                           |       |           |   |
|     |       |             |                           |       |           |   |
|     | Trash | 5<br>Series | T <b>S</b><br>Artists     | Songs | Playlists |   |
|     | Tras  |             | T <sup>2</sup><br>Artists | Songs | Playlists |   |

#### NOTICE

The Playlists will be lost when you log out from Online Member, and cannot be recovered even when you log in again.

### **Adding a Playlist**

- Tap [New Playlist].
- **2** Assign a name to the new Playlist.
- **3** In the displayed list of Registrations and scores, tap the ones you wish to include.

You can deselect any selected Registration or score by tapping it once again.

**4** Tap [Done].

## **Opening a Playlist**

In (1), tap the Playlist you wish to open.

## **Renaming a Playlist**

- **1** Tap [Edit].
- **2** Tap [ )].
- **3** Enter the new name.
- 4 Tap [Done].

## **Deleting a Playlist**

- **1** Tap [Edit].
- 2 Tap the Playlists you wish to delete. You can deselect any selected Playlist by tapping it once again.
- **3** Tap [Trash].
- **4** Tap [OK]. You can return to Step 2 by tapping [Cancel].

#### **5** Tap [Done].

#### NOTE

The Songs and scores contained in a Playlist are not deleted when the Playlist itself is deleted.

### **Changing the order of Playlists**

- Tap [Edit].
- 2 Tap and hold [ ] at the right of the Playlist you wish to move, and then slide it to the new location.
- **3** Tap [Done].

## **Playlist screen**

You can simply tap a Song in the same way as on the Hiki-Hodai screen to display its score or play its Registration on the connected Electone.

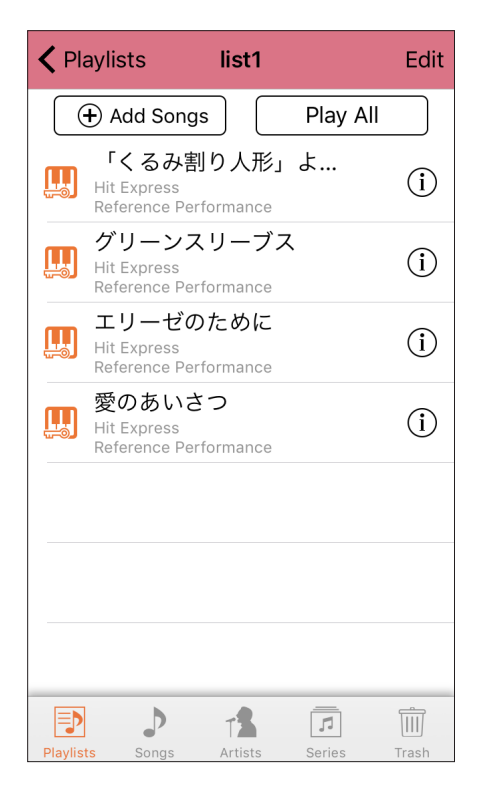

## **Adding Songs**

- **1** Tap [Add Songs].
- 2 In the displayed list of Songs, tap the ones you wish to add. You can deselect any selected Song by tapping it once again.
- **3** Tap [Done].

## **Deleting Songs**

- Tap [Edit].
- 2 Tap the Songs you wish to delete.You can deselect any selected Song by tapping it once again.
- **3** Tap [Trash].

## 4 Tap [OK].

**NOTE** You can return to Step 2 by tapping [Cancel] in Step 4.

## Changing the order of Songs

- **1** Tap [Edit].
- 2 Tap and hold [ ] at the right of the Song you wish to move, and then slide it to the new location.
- **3** Tap [Done].

## **Playing all Songs**

#### Tap [Play All].

#### NOTE

Registration data that does not include score or a reference performance is not played by the Play All function.

## Library screen

The Library screen displays all of the files and folders contained in the app. Tap a folder icon to display the files and folders that it contains. Data downloaded from your Online Member account is also displayed in the Library.

| Hom    | e Library     | Select           |  |  |
|--------|---------------|------------------|--|--|
|        | 🕀 Import      |                  |  |  |
| Folder |               |                  |  |  |
|        | Downloads     | > А<br>В         |  |  |
|        | my songs      | ) E<br>F<br>G    |  |  |
| S      |               | H                |  |  |
|        | SONG_001      | ן<br>א<br>ר      |  |  |
|        | SONG_002      | N O P Q          |  |  |
| Х      |               | R                |  |  |
|        | XGSONG001.MID | T<br>U<br>V<br>W |  |  |
|        |               | X<br>Y<br>Z<br># |  |  |
|        |               |                  |  |  |

## **Transferring files or folders from the Library**

- **1** Tap [Select] on the Library screen.
- 2 Select the files and folders you wish to transfer. You can select multiple files.
- **3** Tap [Transfer].
- **4** Select the destination device.
- **5** Tap [Transfer to here].

#### NOTE

- In Step 5 above, you can also tap [Cancel] instead of [Transfer to here] to cancel the process.
- You cannot transfer folders to iTunes.
- Protected Songs each have key symbols in their icons. Songs with one key in their icon ( []]) are known as Protected Original Songs. Protected Original Songs can only be transferred to an instrument.

Protected Edit Songs can be copied to any location, but they can be played on an instrument only when the corresponding Protected Original Song is in the same folder.

## Loading files into the Library

- **1** Tap [Import] on the Library screen.
- 2 Connected Electone

(A USB flash memory containing the file must be inserted)

- iTunes File Sharing
- Dropbox

From the above, select the device containing the file you wish to import.

- **3** Tap the files you wish to import.
- 4 Tap [Add to Library].

NOTE

Protected Original Songs ( 🛄 ) can only be moved from an instrument to the Library.

### Adding folders to the Library

- **1** Tap [Select] on the Library screen.
- 2 Tap [New Folder].
- **3** Enter the name of the folder.
- 4 Tap [Done].

### **Renaming a file or folder**

- **1** Tap [Select] on the Library screen.
- **2** Tap  $[\bigcirc]$  for the file or folder you wish to rename.
- **3** Enter the new name.
- **4** Tap [Done].

## **Deleting files and folders**

- **1** Tap [Select] on the Library screen.
- 2 Tap files and folders to select them for deletion. You can deselect any selected file or folder by tapping it once again.
- 3 Tap [Delete].

#### **4** Tap [OK].

#### NOTE

You can return to Step 2 by tapping [Cancel] in Step 4.

# Transferring files or folders between an instrument, iTunes, and Dropbox

The Library is used in order to transfer files or folders between an instrument, iTunes, and Dropbox.

- Add the files and/or folders you wish to transfer between locations to the Library by using the procedures described in *Loading files into the Library* and *Adding folders to the Library*.
- **2** Transfer files and folders by using the procedure described in *Transferring files or folders from the Library*.

### Copying files from a computer to Electone Hiki-Hodai

- Connect the computer to your iPhone by using the cable that came with it or wireless LAN.
- 2 Launch iTunes on the computer.
- 3 In iTunes, click on your iPhone, click Apps, go to File Sharing, and then click on 弾き放題! to open the app's file sharing section.
- 4 Drag and drop the files you wish to copy from the computer into the file sharing section. The files will then be copied to [iTunes file sharing] inside the app.

#### NOTICE

Please do not copy Protected Original Songs by using this method as the files will become unusable.

### **Copying files from Electone Hiki-Hodai to a computer**

- **1** Transfer the files you wish to copy to [iTunes file sharing] by using the procedure described in *Transferring files or folders from the Library*.
- 2 Connect the computer to your iPhone by using the cable that came with it or wireless LAN.
- **3** Launch iTunes on the computer.
- 4 In iTunes, click on your iPhone, click Apps, go to File Sharing, and then click on 弾き放題! to open the app's file sharing section.
- **5** Drag and drop the files copied in Step 1 from the file sharing section onto the computer.

## **Settings screen**

This screen is used to configure the app.

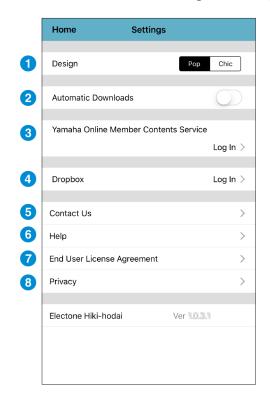

#### 1 Design

Used to select a screen design.

#### 2 Automatic Downloads

When set to "On", Songs in your Online Member account will be automatically downloaded.

#### 3 Yamaha Online Member Contents Service

Tap to log in to or out of Online Member.

#### 4 Dropbox

Tap to log in to or out of Dropbox.

#### NOTE

You must have a Dropbox account in order to use this service.

#### 6 Contact Us

Tap to send an e-mail to Support.

#### 6 Help

Tap to view this manual.

#### End User License Agreement

Tap to display the License Agreement.

#### 8 Privacy

Tap to make the privacy related settings.

- Copying of the commercially available musical data including but not limited to MIDI data and/or audio data is strictly prohibited except for your personal use.
- The software and this Owner's manual are exclusive copyrights of Yamaha Corporation.
- Copying of the software or reproduction of this manual in whole or in part by any means is expressly forbidden without the written consent of the manufacturer.
- Yamaha makes no representations or warranties with regard to the use of the software and documentation and cannot be held responsible for the results of the use of this manual and the software.
- The screen displays as illustrated in this Owner's Manual are for instructional purposes, and may appear somewhat different from the screens which appear on your devices.
- Apple and iPhone/iPod touch/iPad, iTunes are trademarks of Apple Inc., registered in the U.S. and other countries.
- The company names and product names in this Owner's Manual are the trademarks or registered trademarks of their respective companies

Manual Development Group © 2016 Yamaha Corporation

Published 06/2018 MW-C0